# **Instrukcja instalacji BMW INPA do interfejsu BMW USB VIAKEN**

## **1.Zmienna środowiskowa**

Instalacje rozpoczynamy od zmiany ścieżki we właściwościach "mój komputer" w zakładce "zaawansowane", zmienne środowiskowe

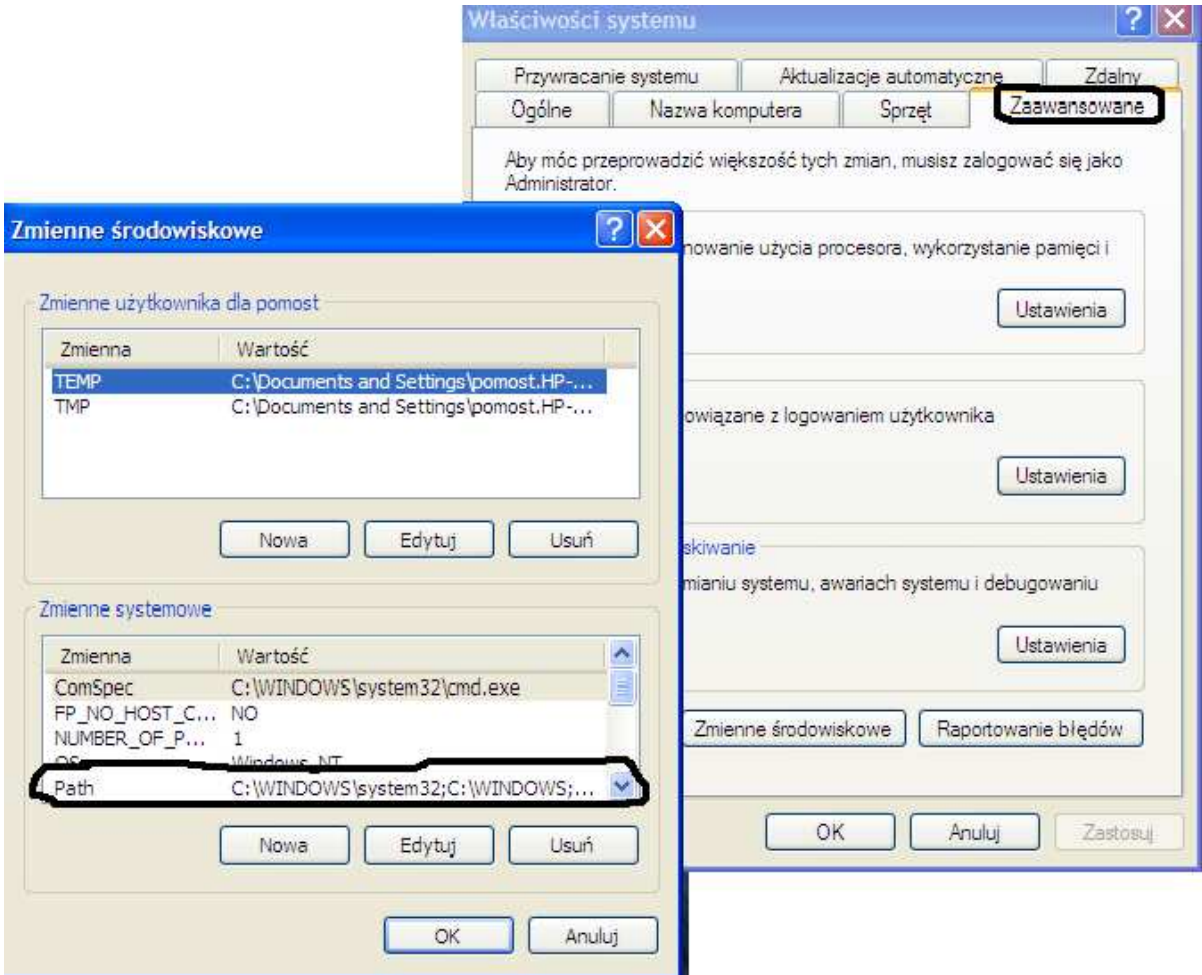

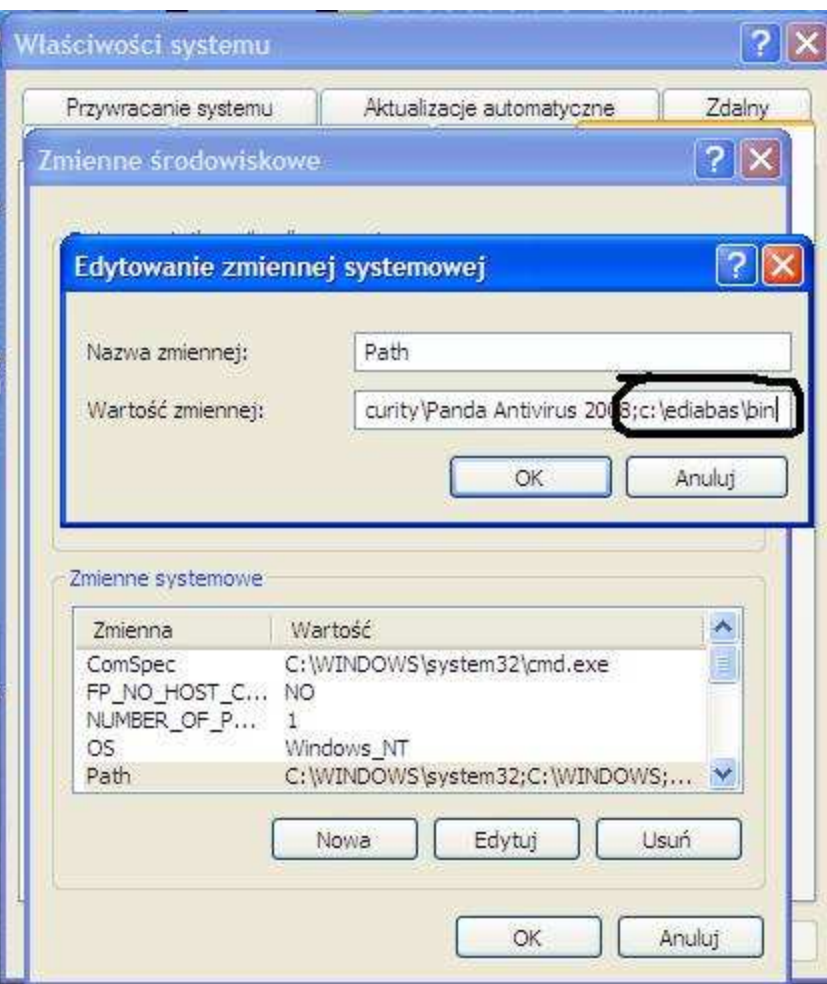

klikamy 2x na ścieżkę "Path..."i dopisujemy po średniku "c:\ediabas\bin" i klikamy OK

## **2. Instalacja interfejsu**

## **PODŁĄCZENIE INTERFEJSU DO KOMPUTERA PC**

Interfejs należy podłączyć do gniazda USB w komputerze. Po podłączeniu interfejsu komputer wykryje nowe urządzenie USB i poprosi o sterowniki do niego.

**Instalacja interfejsu Windows XP.**

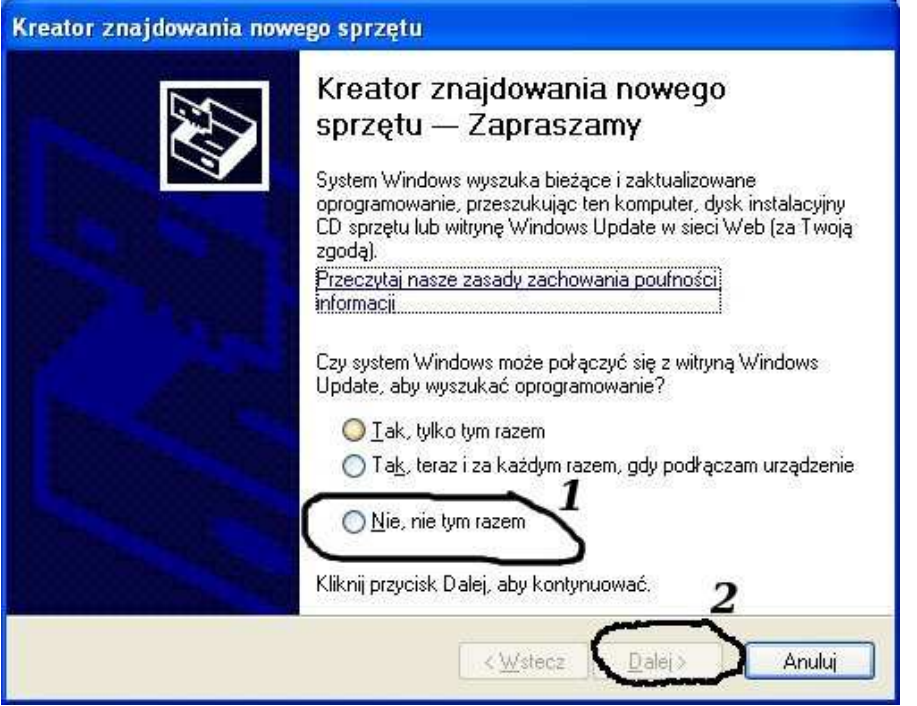

**Należy wybrać opcje: "Nie, nie tym razem"**

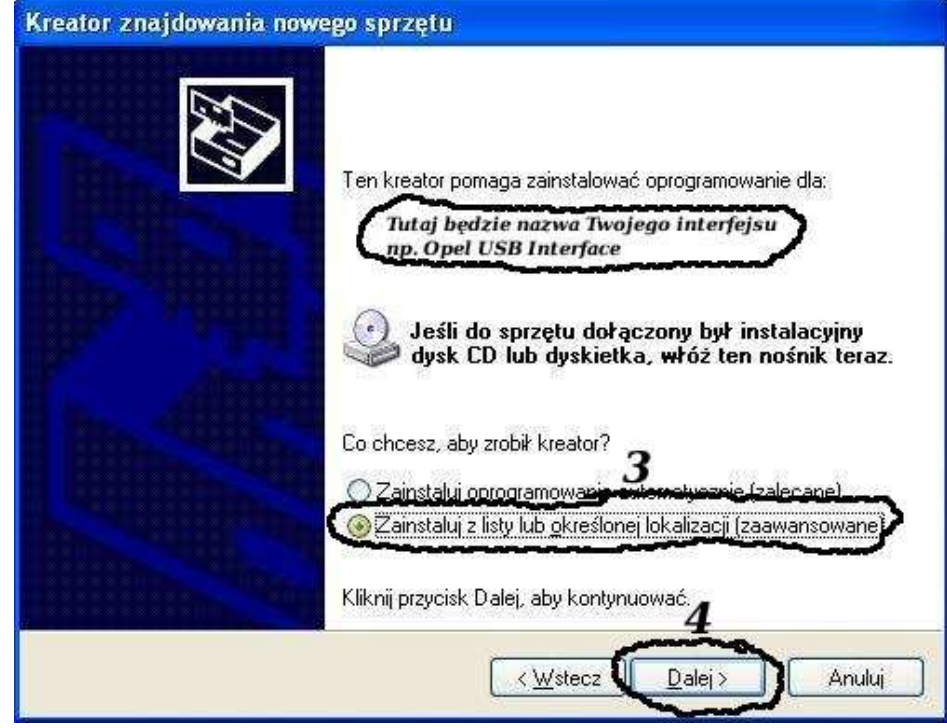

**Następnie wybieramy: "Zainstaluj z listy lub określonej lokalizacji".**

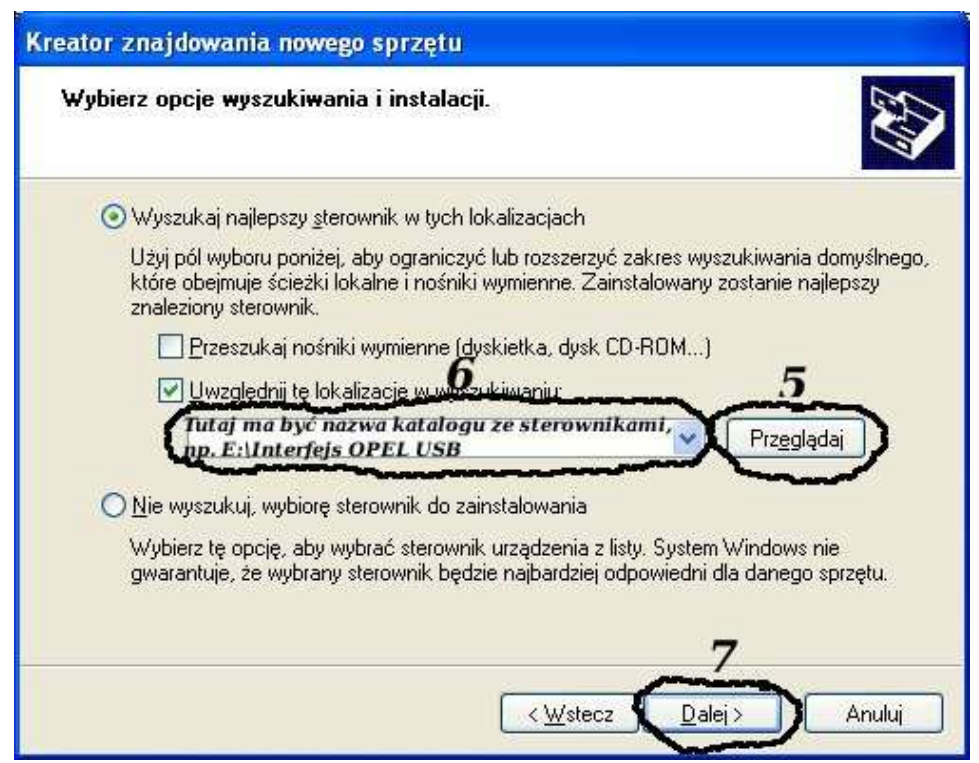

**I klikając na "Przeglądaj" wskazujemy katalog na płycie ze sterownikami.(Uwaga, należy zainstalować koniecznie sterowniki dołączone w instrukcji, jeżeli interfejs sam się zainstaluje po podłączeniu do komputera należy przeinstalować sterowniki)**

**Komputer wykryje nowy port szeregowy.**

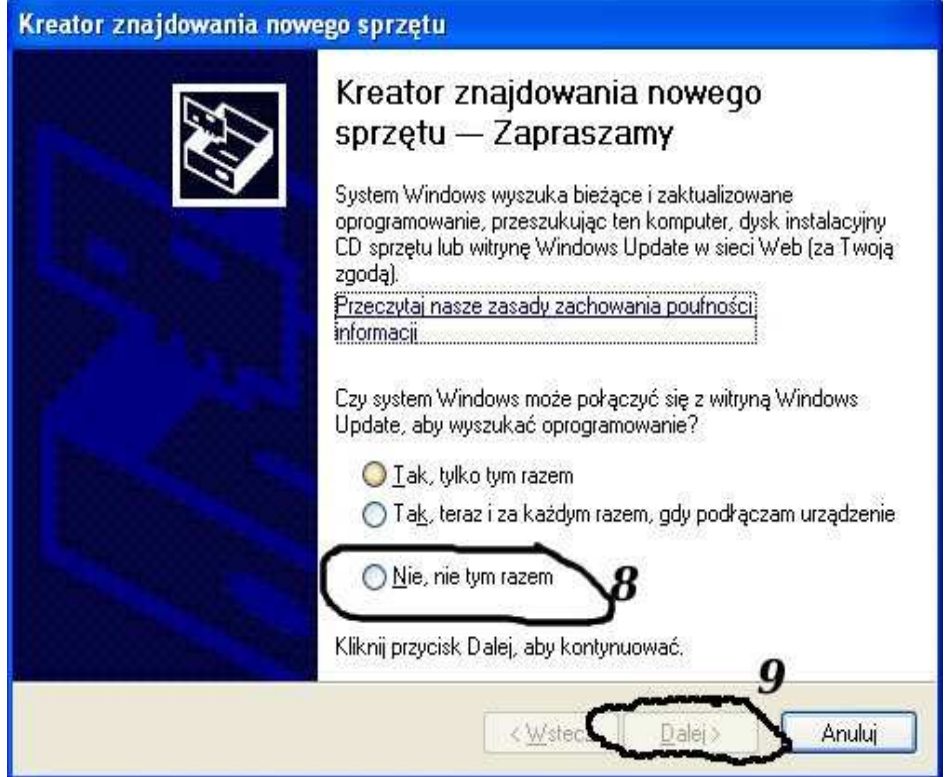

**Należy wybrać 3 opcje: "Nie, nie tym razem"**

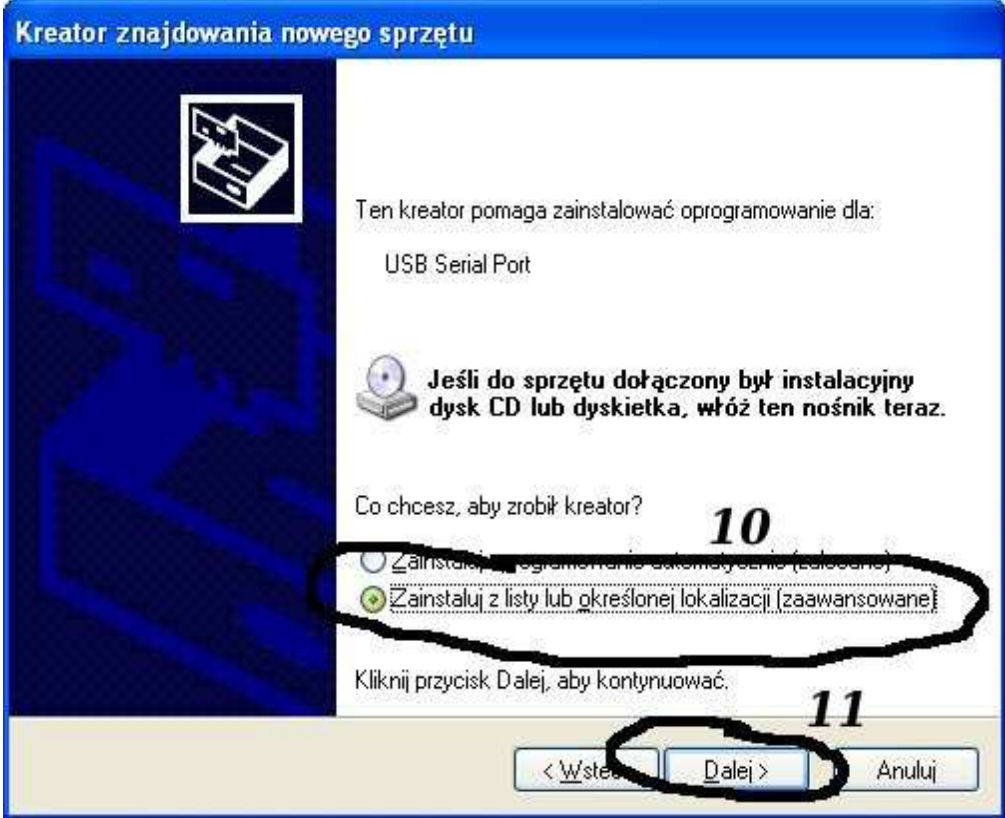

**Następnie wybieramy: "Zainstaluj z listy lub określonej lokalizacji".**

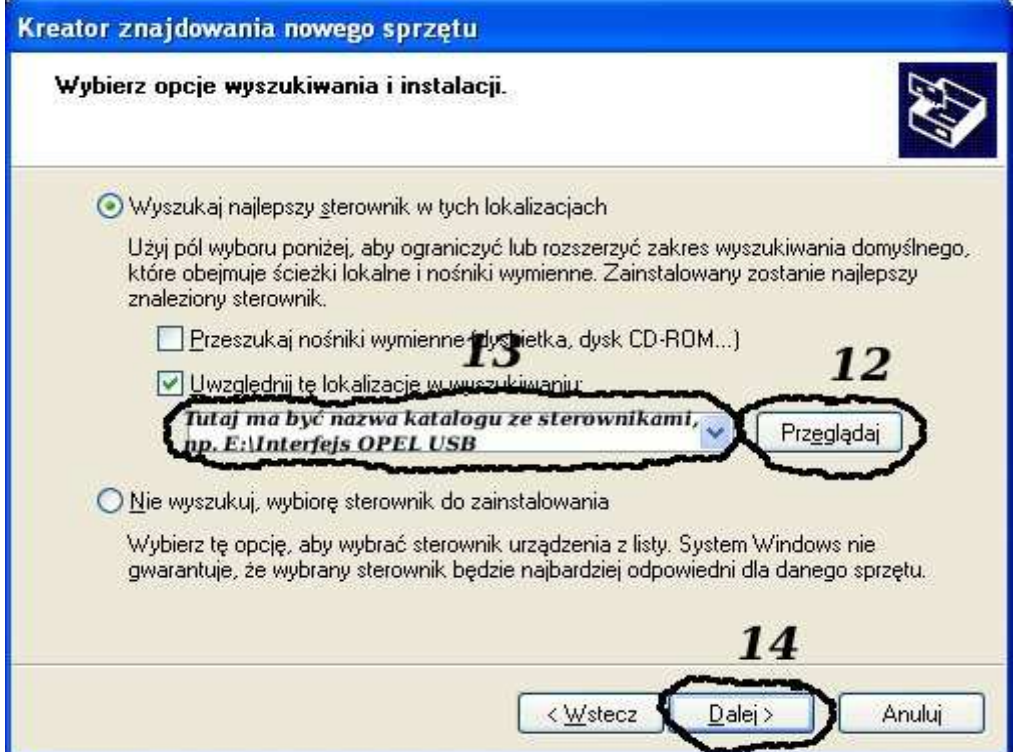

**I klikając na "Przeglądaj" wskazujemy katalog na płycie ze sterownikami.(Uwaga, należy zainstalować koniecznie sterowniki dołączone w instrukcji, jeżeli interfejs sam się zainstaluje po podłączeniu do komputera należy przeinstalować sterowniki)**

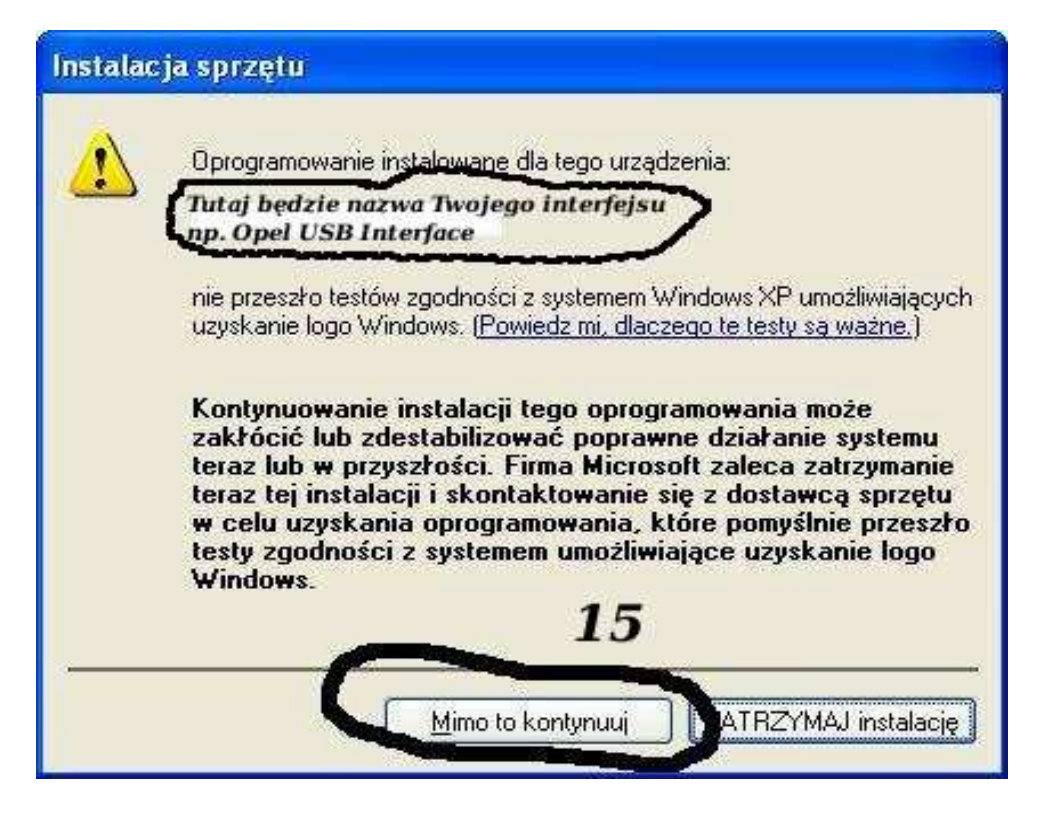

I to już wszystko :) interfejs zainstalowany.

Tak wygląda Menedżer urządzeń po instalacji interfejsu

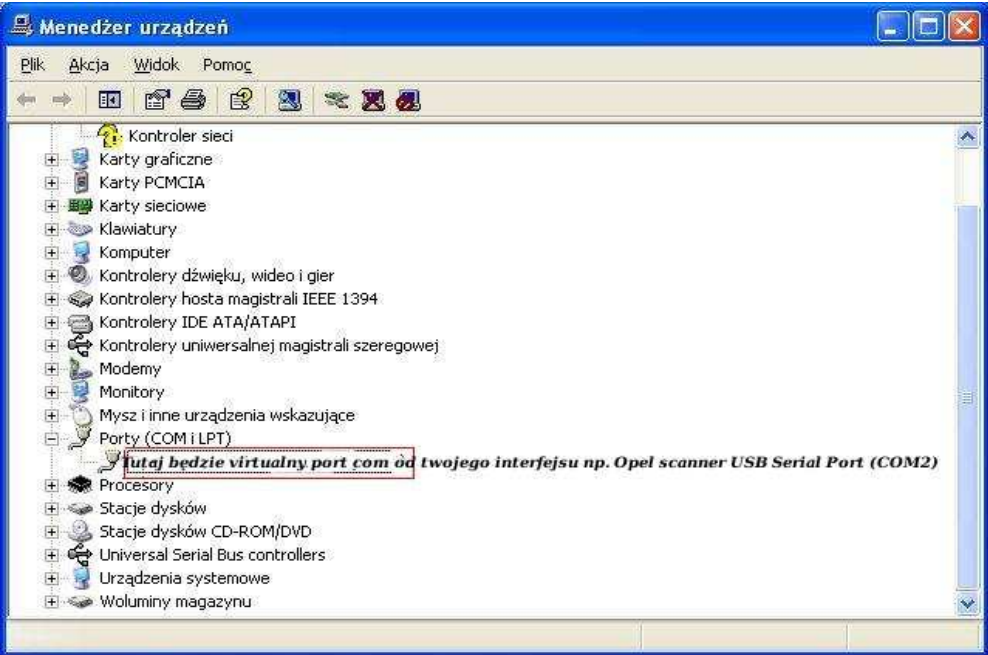

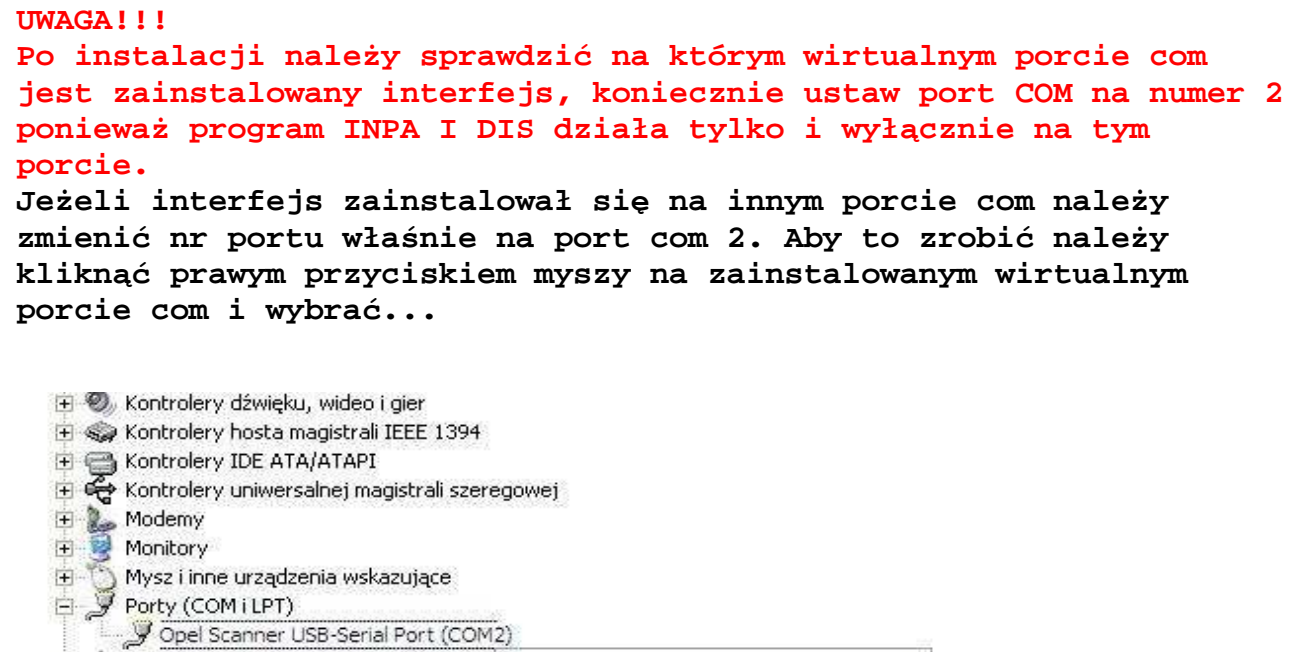

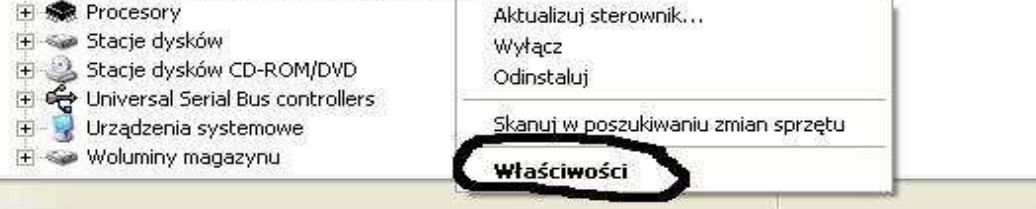

## **Wybieramy właściwości interfejsu**

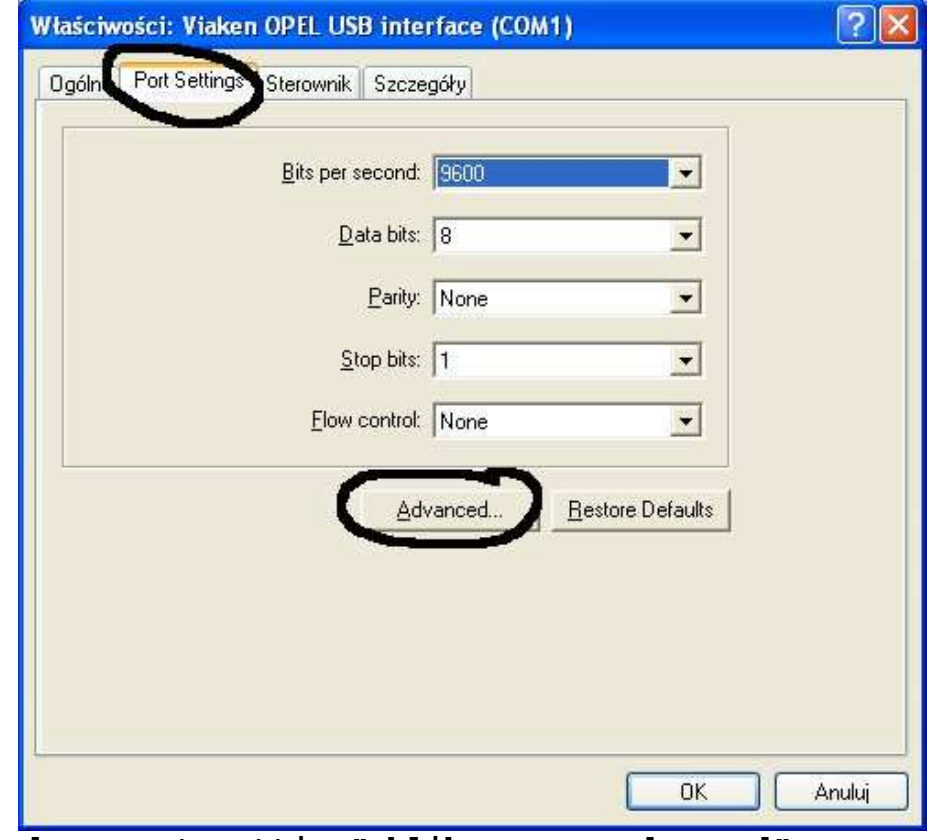

W zakładce "port setting" klikamy na "advanced"

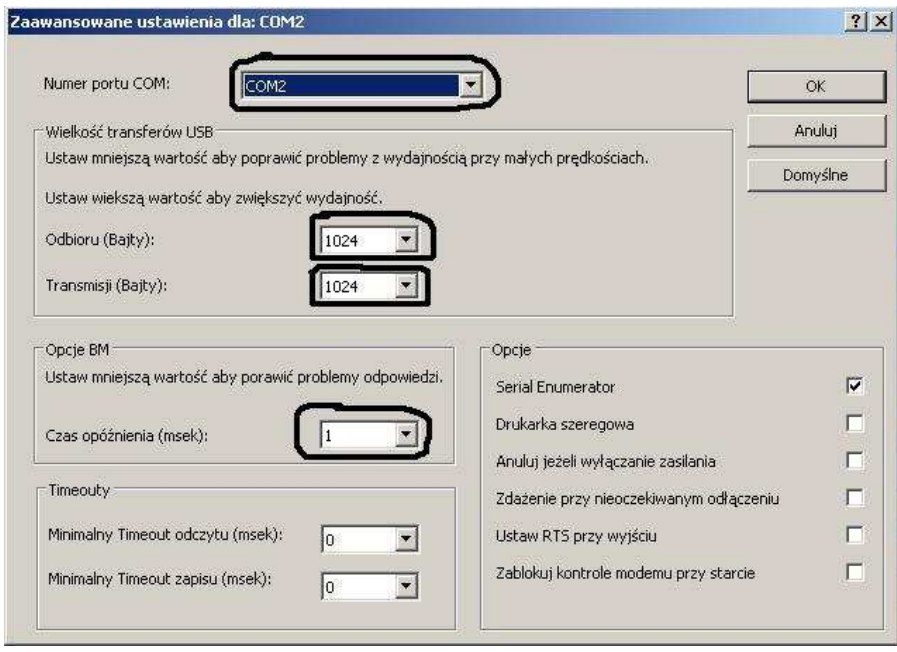

-Ustawimy port com2,  $-$ Odbiór Bajty:1024 -Taransmisja Bajty: 1024 -Czas opóźnienia: 1

## 2. Instalacja spolszczonego programu INPA

1) Wejdź do katalogu INPA i uruchom plik setup.exe i postępuj tak jak na zdjęciach poniżej:

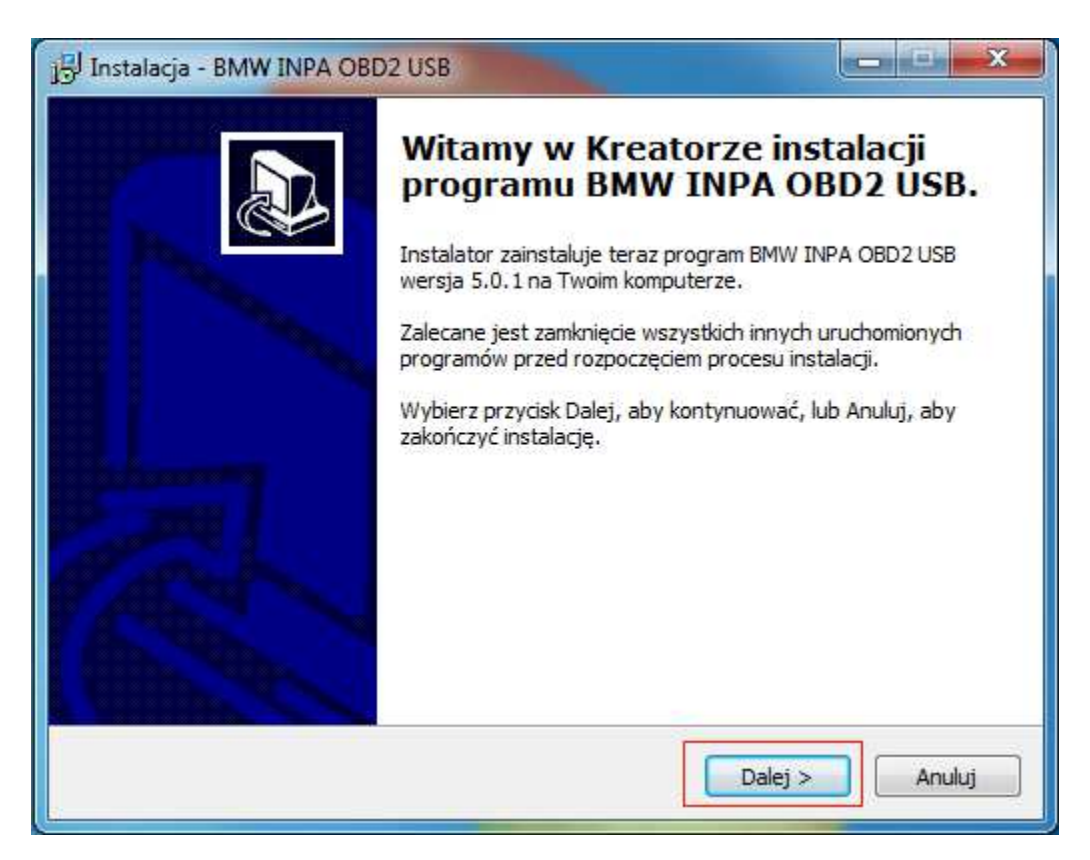

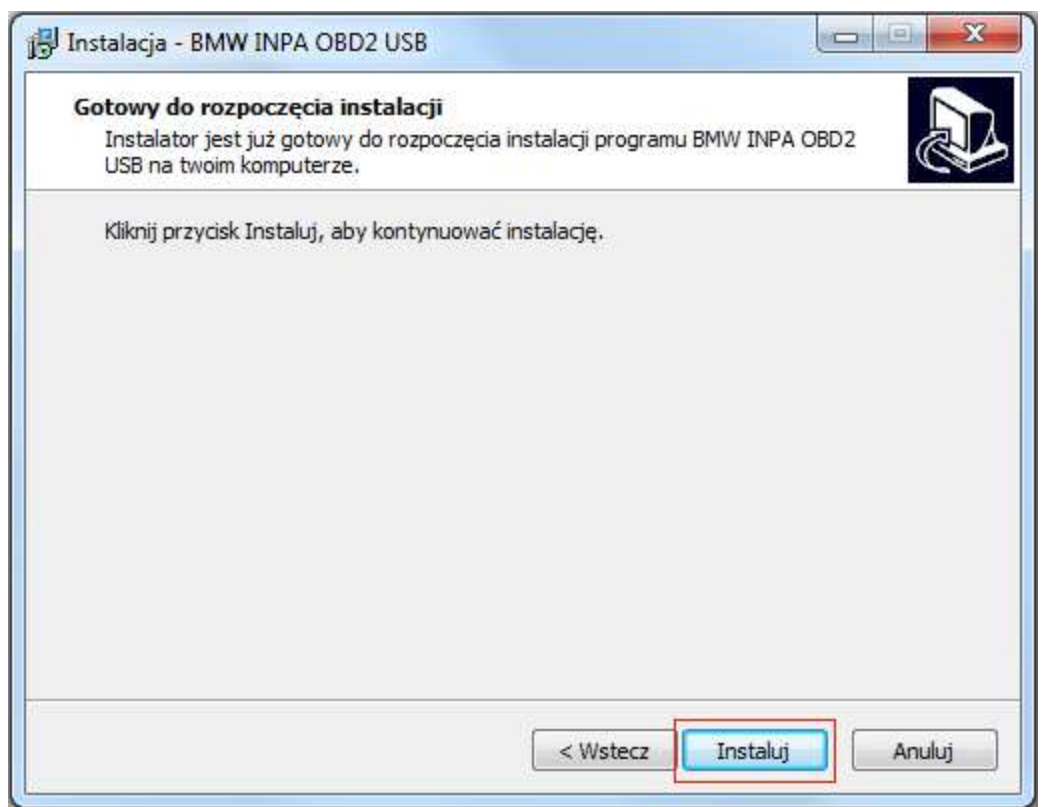

Program rozpocznie instalację.

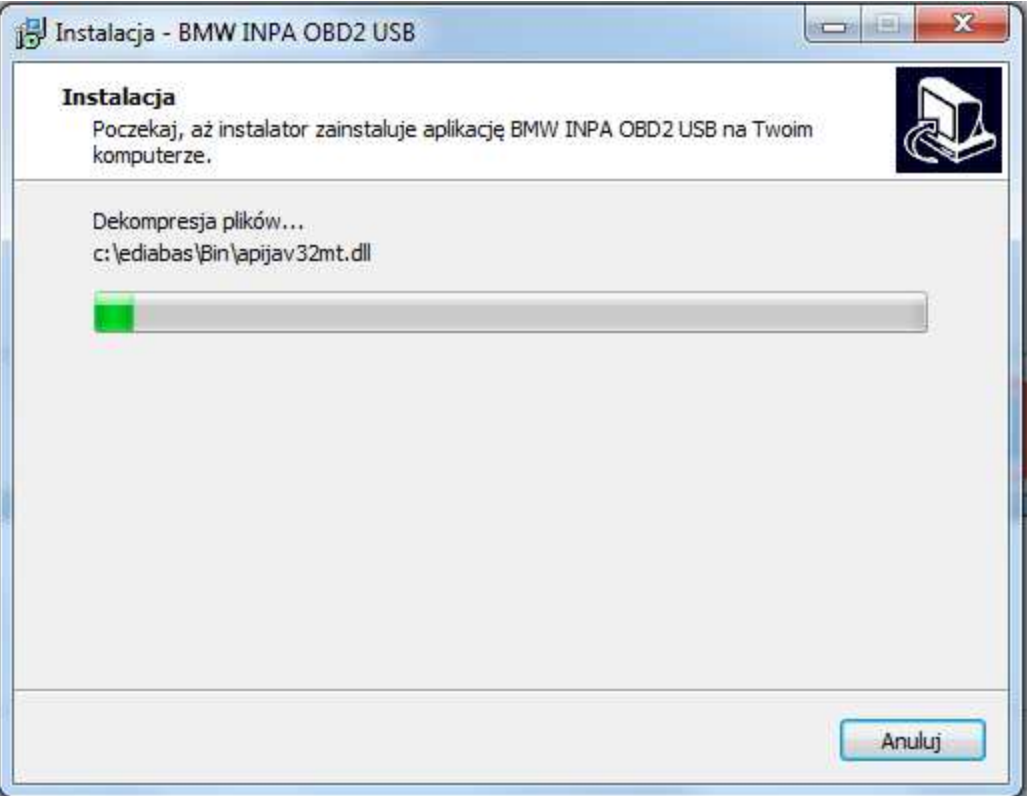

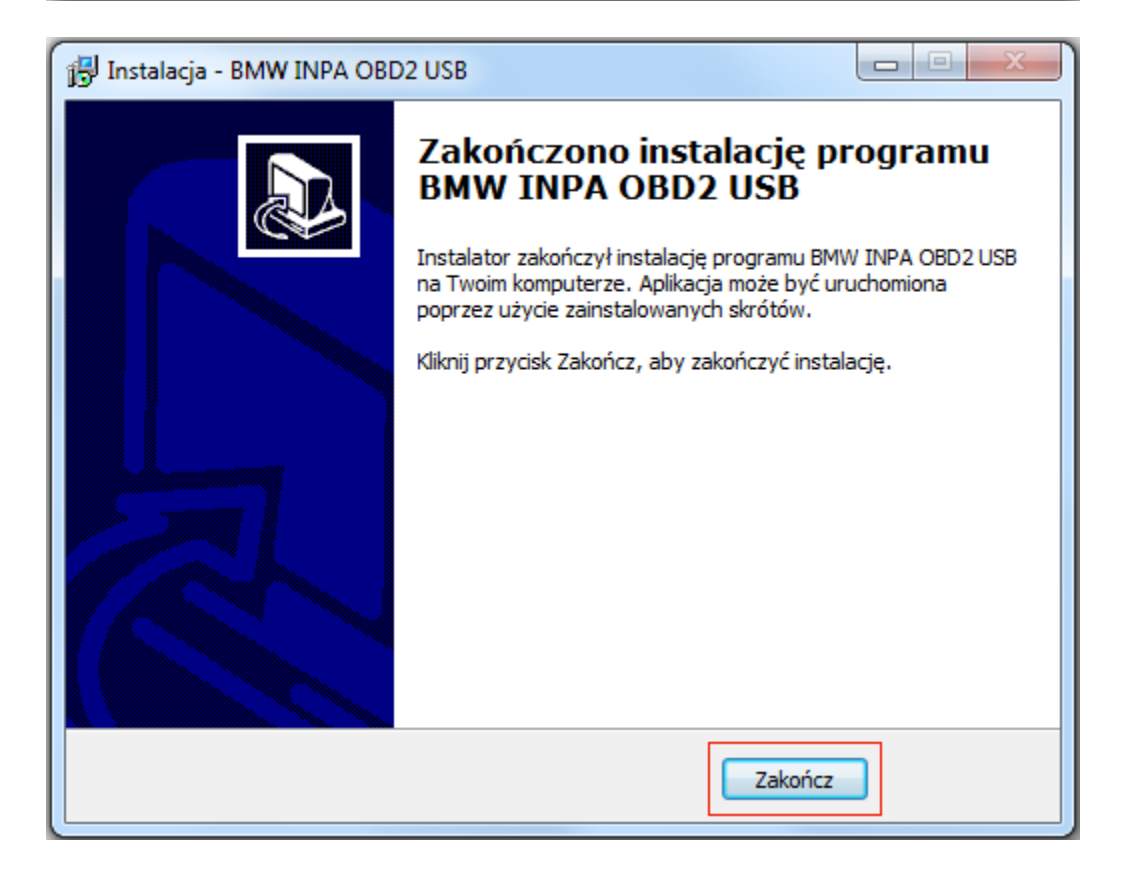

## 2) Uruchom plik: **c:\ediabas\hardware\obd\OBDSetup.exe**

Wszystkie wartości mają być OK, jeżeli tak jest wciśnij dowolny klawisz... okno się zamknie i możesz przejść do punktu 3.

UWAGA JEŻELI PRZY JAKIEJŚ WARTOŚCI BĘDZIE NAPIS "Warning"

Należy ręcznie zmodyfikować rejestr systemu windows W tym celu kliknij: start / akcesoria / uruchom następnie wpisz regedit i wciśnij enter.

Teraz należy ręcznie zmodyfikować wartości w lokalizacji **Komputer\HKEY\_LOCAL\_MACHINE\SYSTEM\CurrentControlSet\Services\Serial** przy których jest napis "Warning"

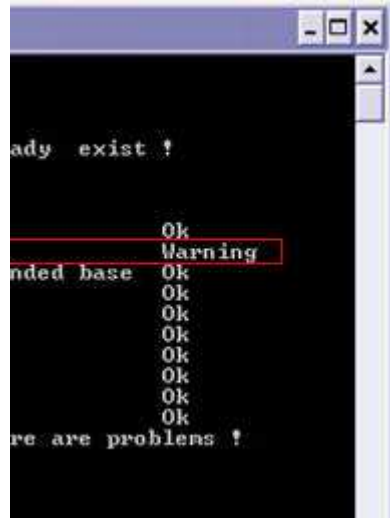

Ustaw wartości jak na zdjęciu poniżej: (kliknij 2x lewym przyciskiem myszki na wpis, który chcesz zmienić, wprowadź wartość w polu "Dane wartości" i zatwierdź klikając OK)

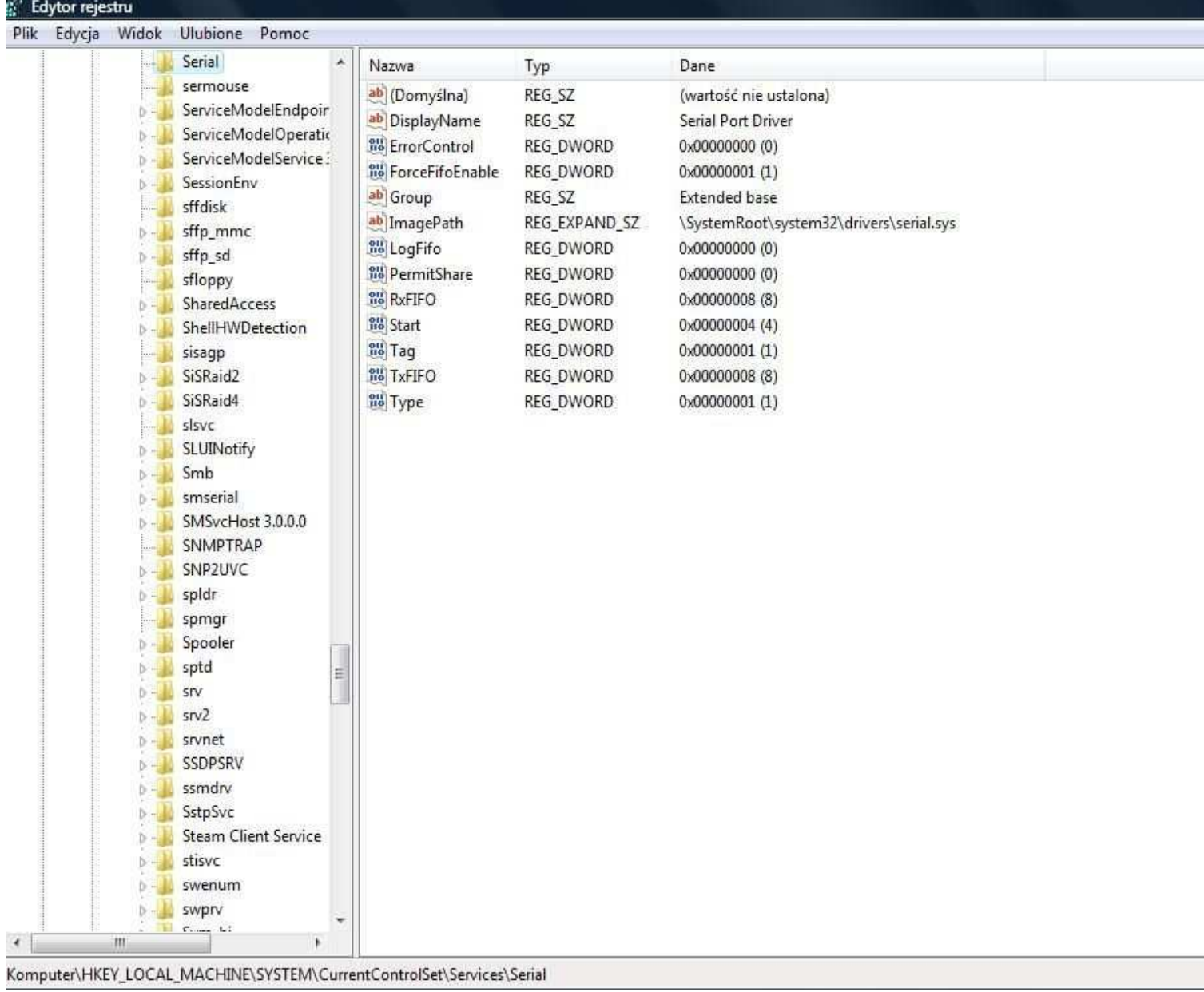

#### 3) **ZRESTARTUJ KOMPUTER**

4) Na pulpicie pojawi się ikonka uruchamiająca spolszczony program INPA, teraz można podłączyć interfejs do samochodu, uruchomić INPe i rozpocząć diagnozę.

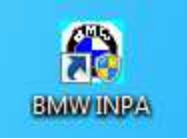

Jeżeli wszystko jest poprawnie skonfigurowane, interfejs jest podłączony do samochodu i mamy włączony zapłon, program wyświetli informacje **Bateria: ON**, **Zapłon: ON.**

#### **3. Instalacja DIS v55**

UWAGA PRZED INSTALACJĄ DIS UPEWNIJ SIĘ CZY INPA JEST ZAINSTALOWANA I DZIAŁA POPRAWNIE **NAZWA KOMPUTERA NIE MOŻE MIEĆ DŁUŻSZEJ NAZWY NIŻ 8 ZNAKÓW** 1) Zainstaluj program **net framework.exe**  (jeżeli na twoim komputerze istnieje taki program pomiń punkt 1) 2) Zainstaluj plik: **DiagHeadInstall.msi** 3) Zainstaluj plik: **Vmware-player-2.5.0-118166\_PConline.exe** 4) Zainstaluj plik: DIS\setup.exe Na pulpicie pojawią się ikony: **Emulator Głowicy** i **SERWER DIS** (w tym momencie jeszcze nic nie uruchamiamy) 5) Aby działał DIS komputer musi widzieć aktywne połączenie

sieciowe, jeżeli w komputerze nie ma WiFi można wykonać kabelek symulujący połączenie internetowe tak jak na schemacie:

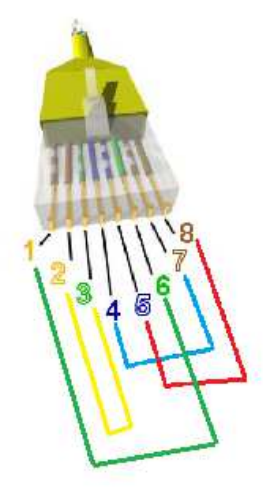

Kabel może być krótki (ale musi mieć minimum 40cm) aby nie przeszkadzał jeżeli korzystamy z laptopa.

Wpinamy kabel do karty sieciowej, diody powinny świecić lub mrugać.

UWAGA należy wyłączyć FIREWALL i programy antywirusowe uruchomione na komputerze, w przeciwnym wypadku program nie zobaczy interfejsu.

6) Teraz należy wejść do ustawień karty sieciowej (tej do której jest wpięty kabel lub karty bezprzewodowej) i ustawić:

```
Adres IP: 192.168.68.1
Maska podsieci: 255.255.255.0
Brama domyślna: 192.168.68.1
```
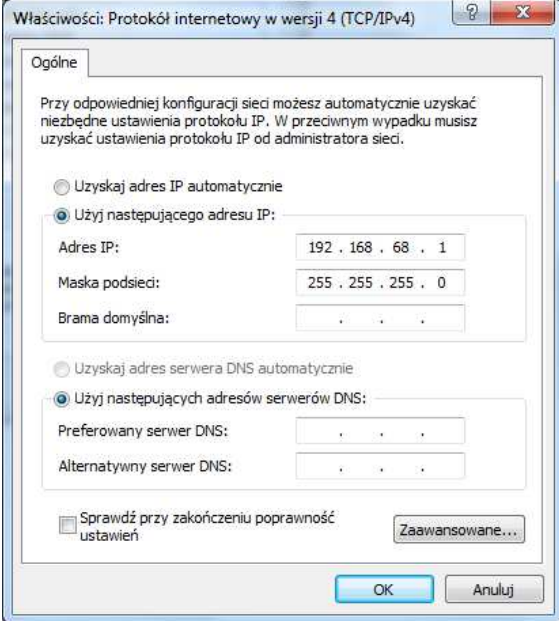

## 7) **ZRESTARTUJ KOMPUTER**

Instalacja została zakończona

## **Uruchamianie programu DIS:**

1) Uruchom z pulpitu **Emulator Głowicy** i naciśnij "RUN"

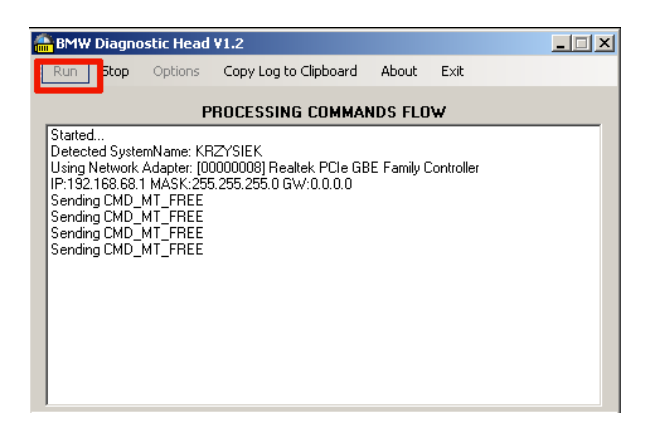

2) Uruchom z pulpitu **SERWER DIS**

3) Uruchom program **VMware-player** i załaduj obraz disa z **c:\dis\start\_dis55.vmx**

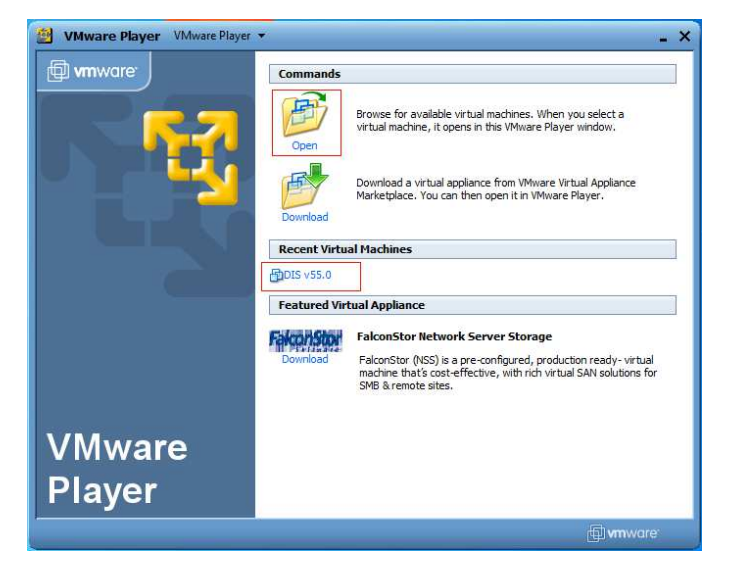

Aby przełączyć okno z DISa do windowsa należy używać klawiszy CTRL+ALT aby wejść z powrotem do DISA wystarczy kliknąć myszką w oknie VMPLAYER

4) Jeżeli obraz uruchamiamy pierwszy raz należy skonfigurować połączenie z głowicą

- zaznacz Free diagnostic heads - kliknij Connecting jeżeli połączenie zostanie ustanowione poprawnie zniknie obrazek żółtej głowicy oznaczonej jako 3 na obrazku poniżej

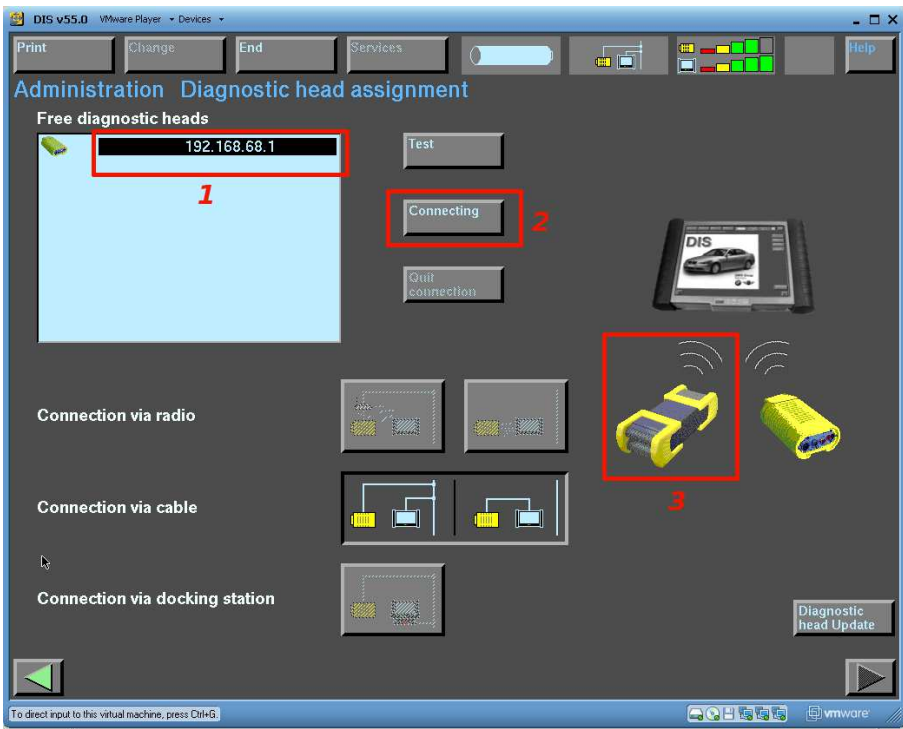

Aby wrócić do poprzedniego menu kliknij **End** i **Quit**

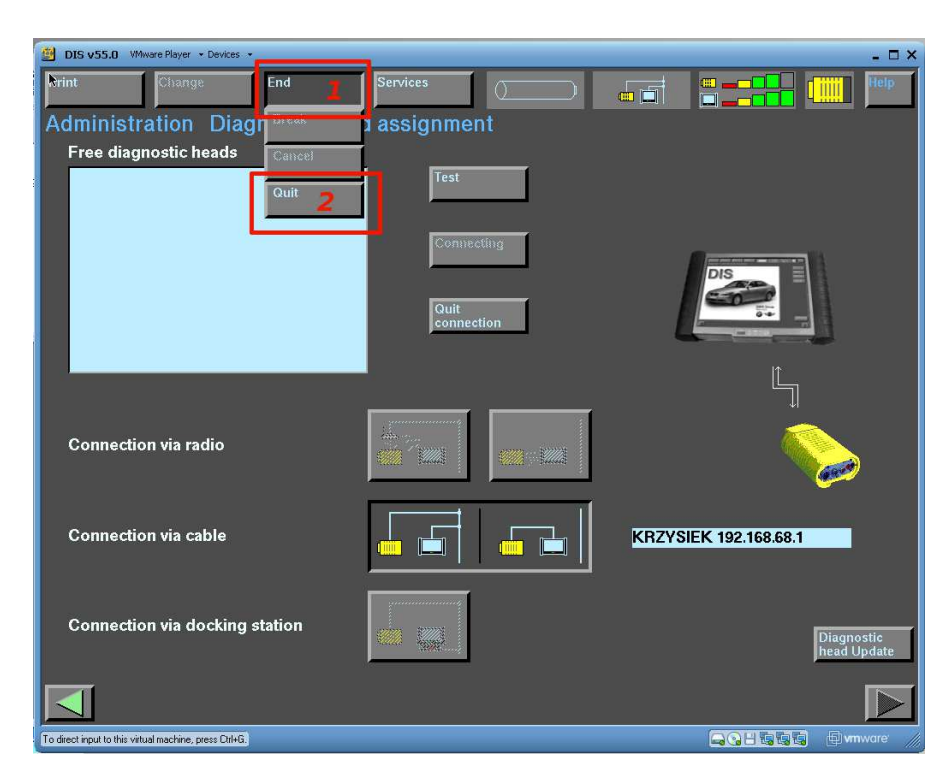

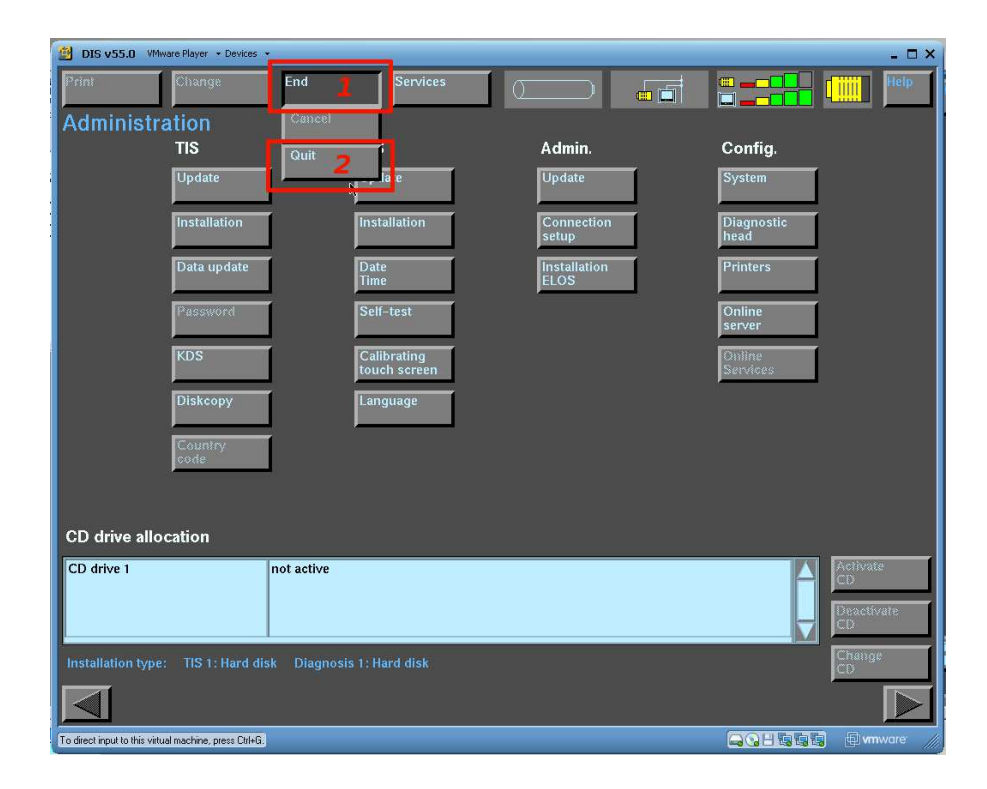

Aby wrócić do menu głównego ponownie kliknij **End** i **Quit**

Aby rozpocząć diagnozę kliknij **Diagnosis.**

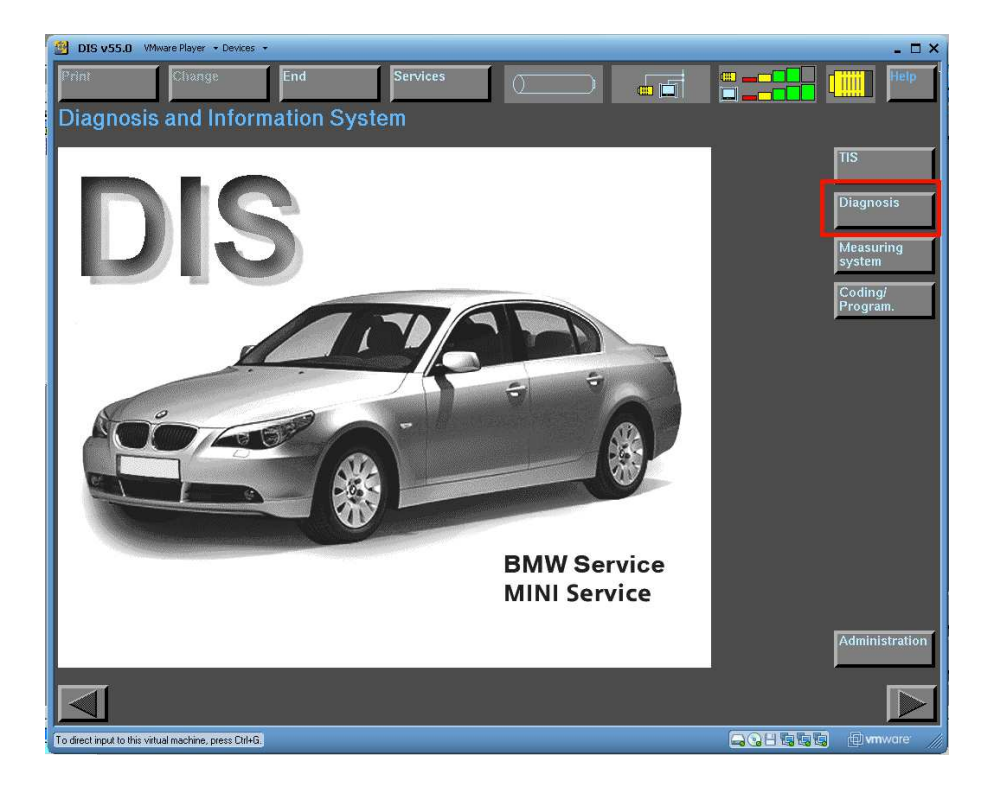